## **Cermate** 屏通科技

# **Introduce Cermate OPC UA**

**It is a more secure, open, and reliable mechanism for transferring information between servers and clients**

**The HMI Solution and IoT Gateway Provider 人機解決方案 物聯網關服務**

屏通科技股份有限公司 Cermate Technologies Inc.

Copyright © Cermate Technologies Inc.

#### **Preface (Why OPC UA Server)**

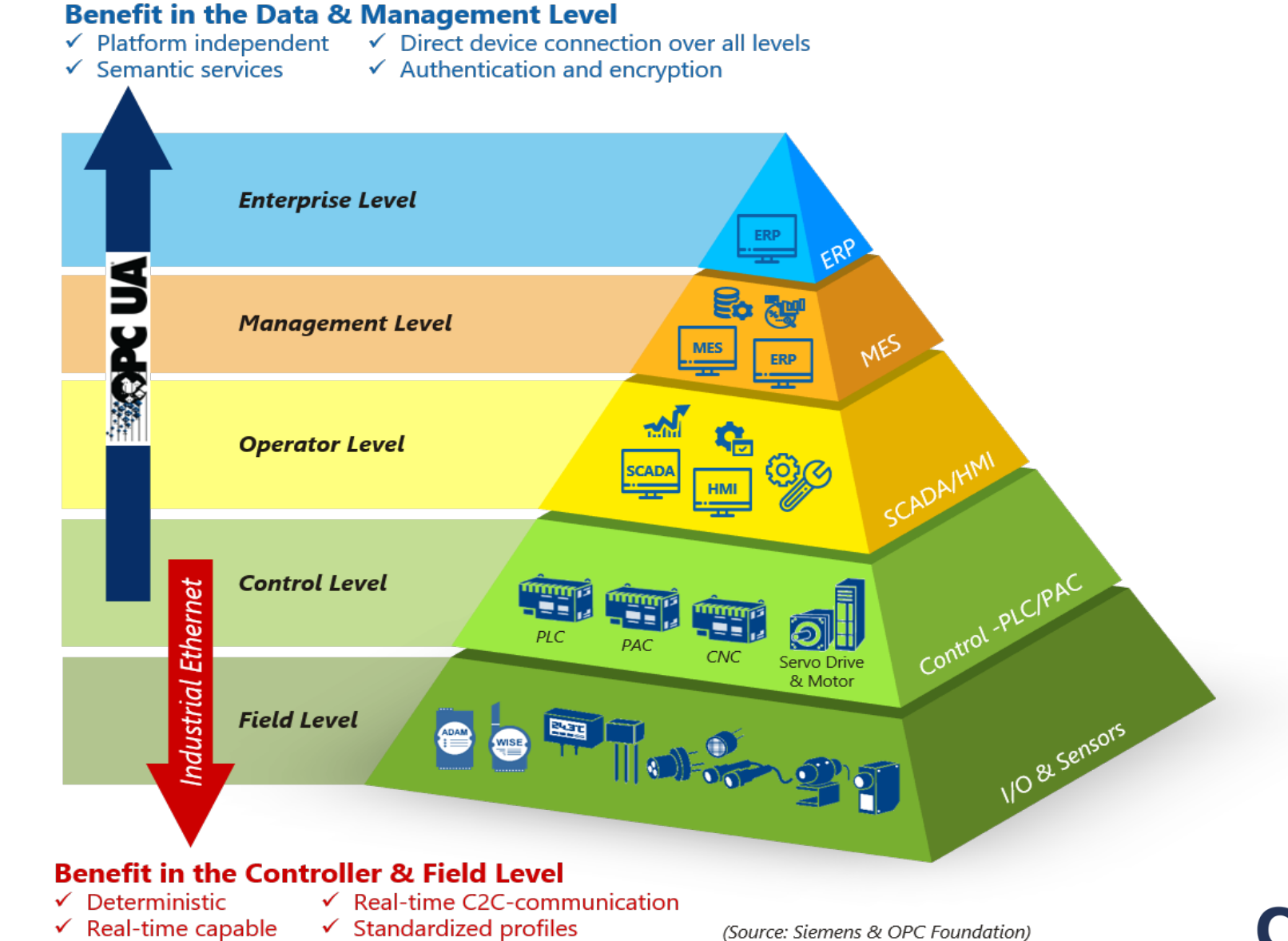

#### **Cermate**

#### **OPC Server architecture with Cermate products**

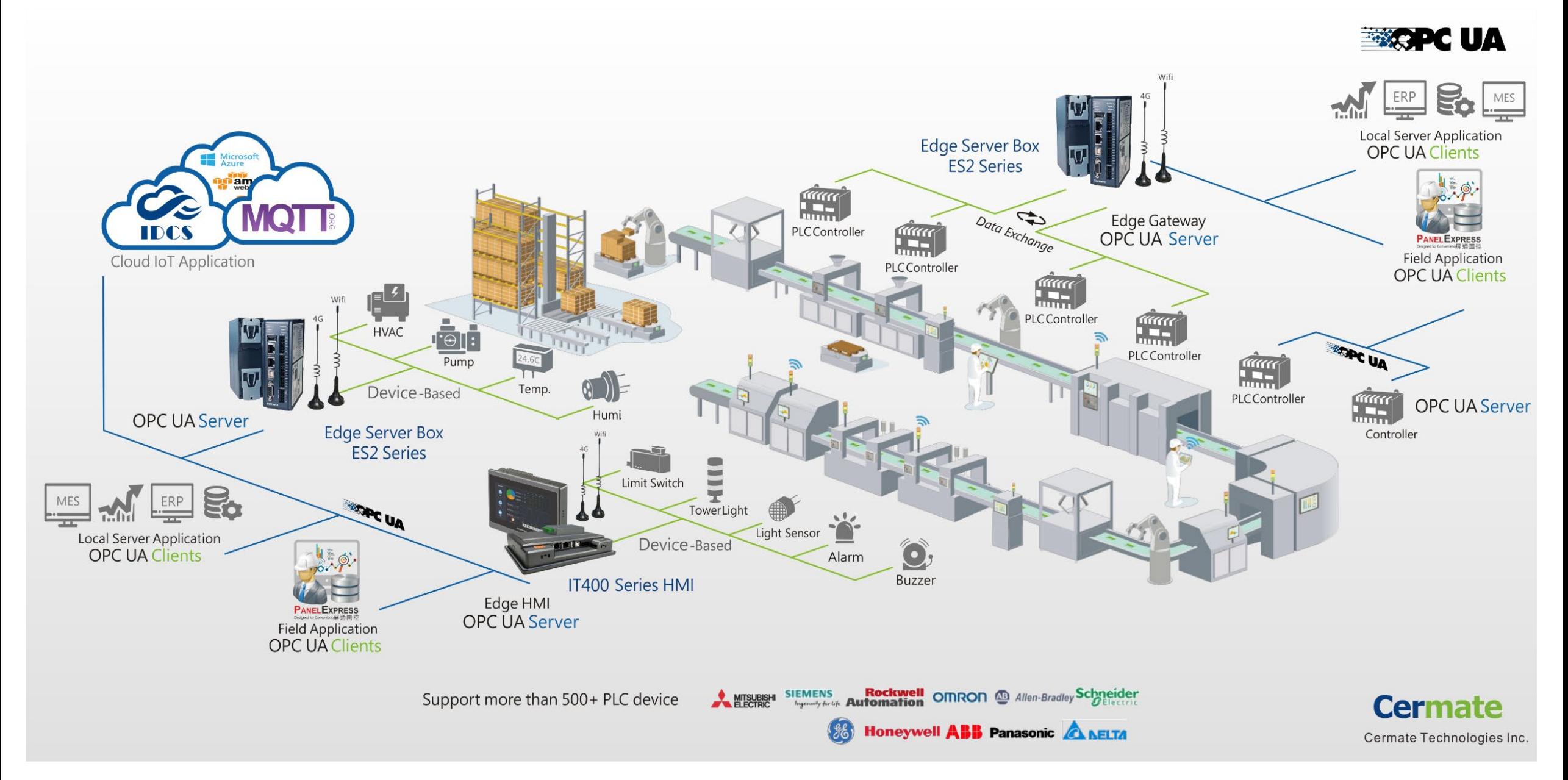

### **Features**

**Cermate OPC UA is about reliably, securely, and most of all, easily modeling "objects" from the shop floor to the entire company.**

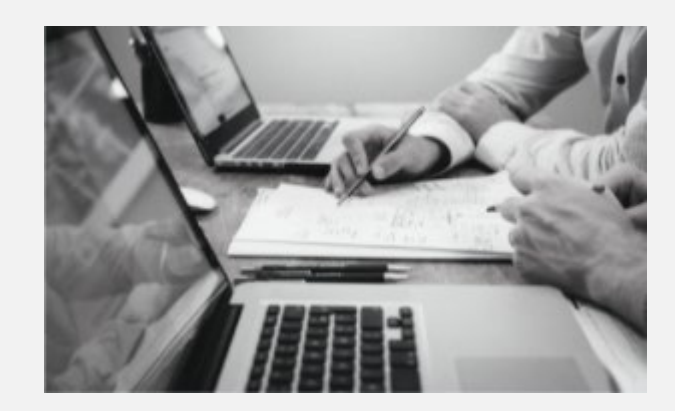

**Skip a significant secondary developing process. Ready to use protocol with simple settings.**

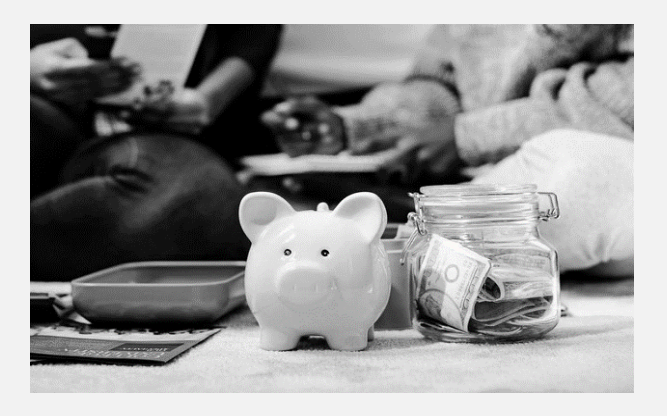

**100% built-in, zero extra hardware and software.** 

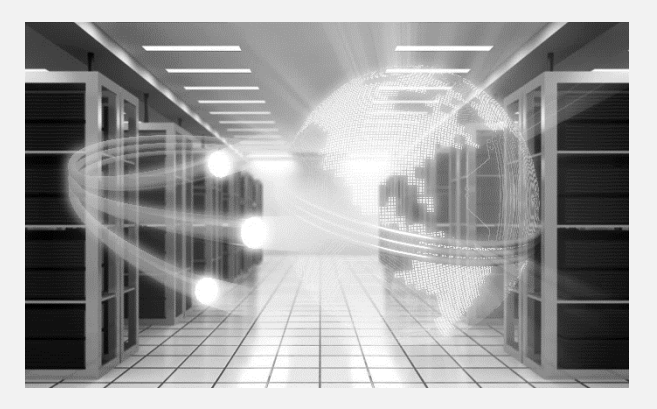

#### **Development Reduce costs Protocol conversion**

**Supports various protocol conversions with the real-time operating system for best the network security.** 

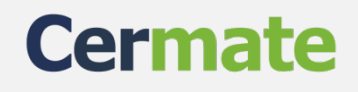

### **OPC UA Server Function Setting in Cermate Edge Devices**

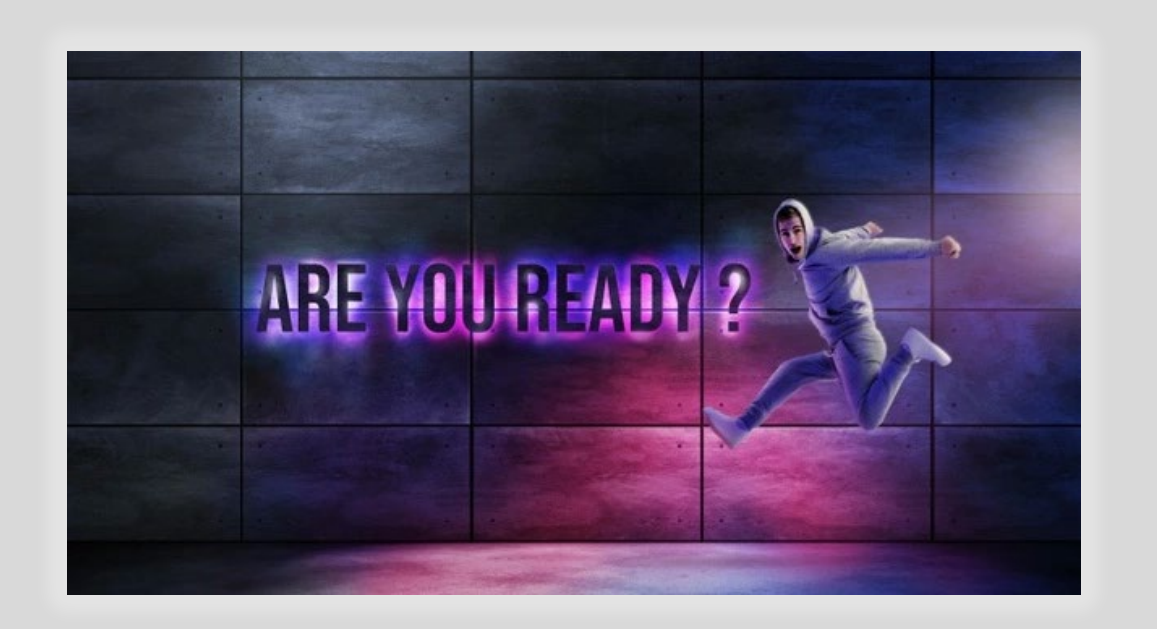

**Windows OS : Win7(64Bit) \ Win10** 

**Software version:** [PM Designer 4.0.3.66](https://www.cermate.com/downloadsoftware.html) or higher

**Panel model:** [PX Series , IT400 Series , ES Box Series, PanelExpress](https://www.cermate.com/ecommerce/hmi.html)

**OPC mode:** UA Server

#### **Cerma**

### **1st step: enable OPC Server in projects,**

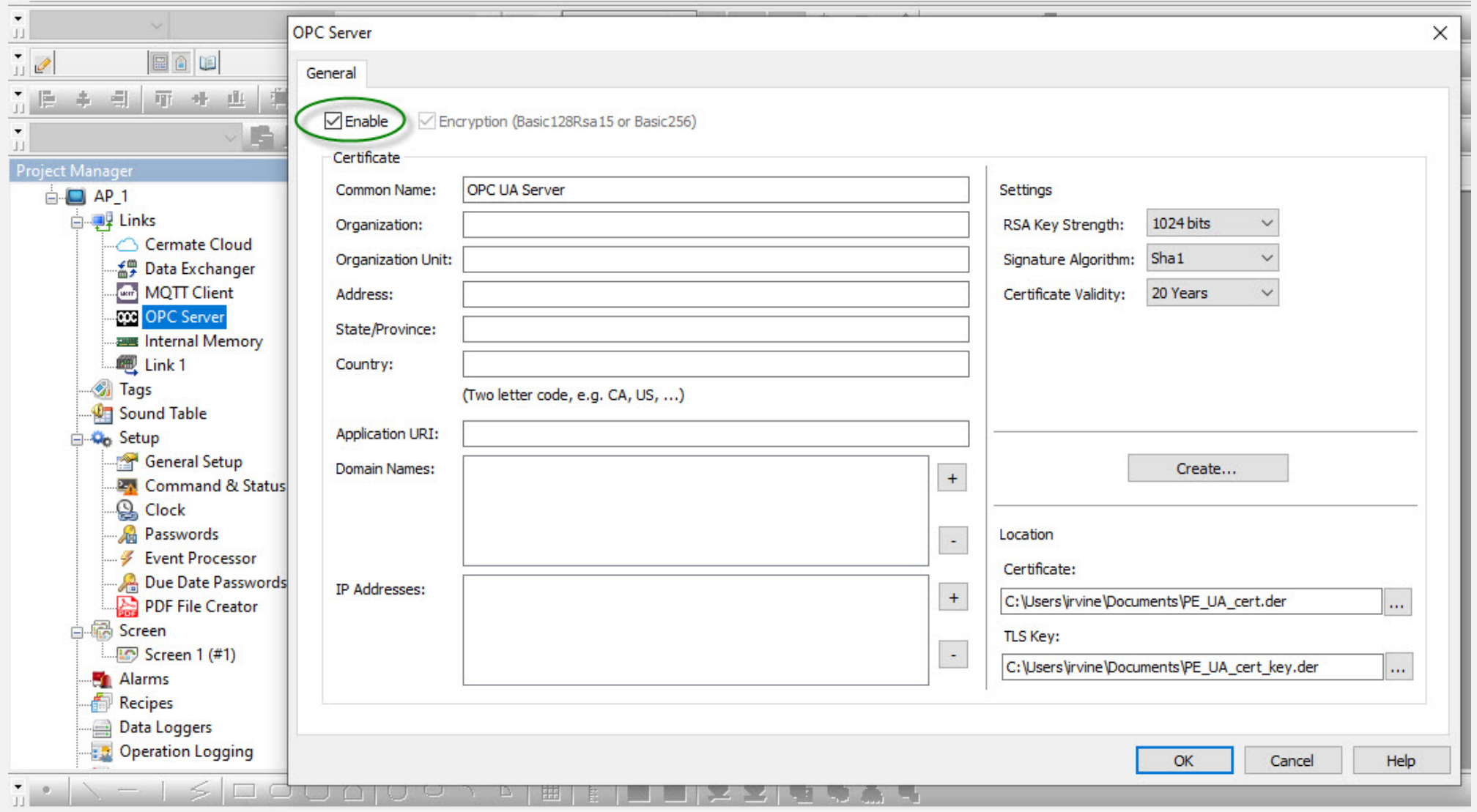

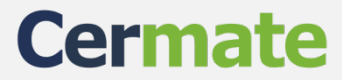

#### **How to generate certification files**

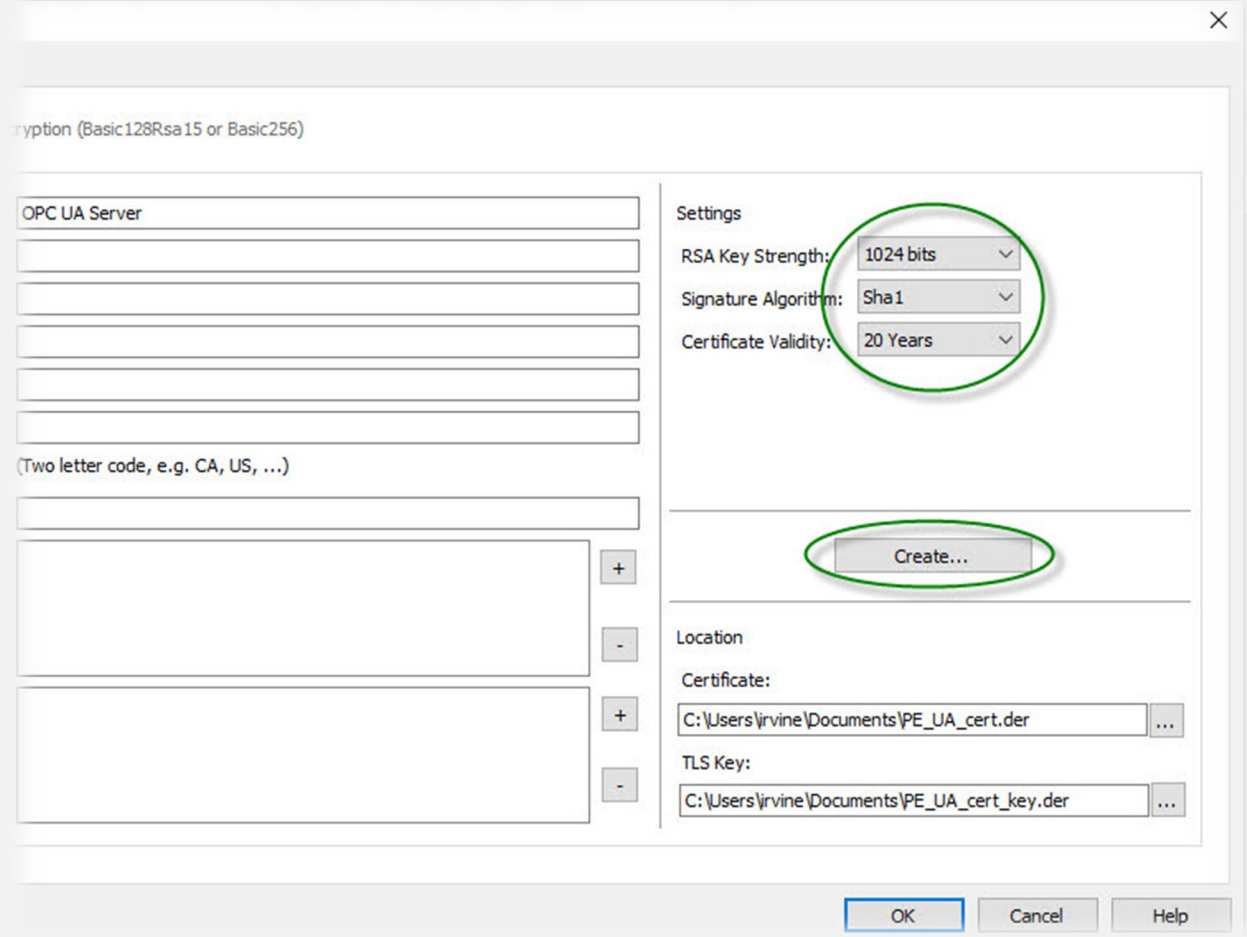

Set the Key strength, Signature Algorithm, and Certificate Validity, then click "Create" to save certification files in the folders.

**Tips**: Please import the certification files required by the PC OPC software first because the OPC software only allows connecting with a verified OPC server. If the OPC client is PANEL EXPRESS which our OPC server has verified, the certification files are unnecessary.

**Cerma** 

### **2nd step: Create tags for the OPC connection.**

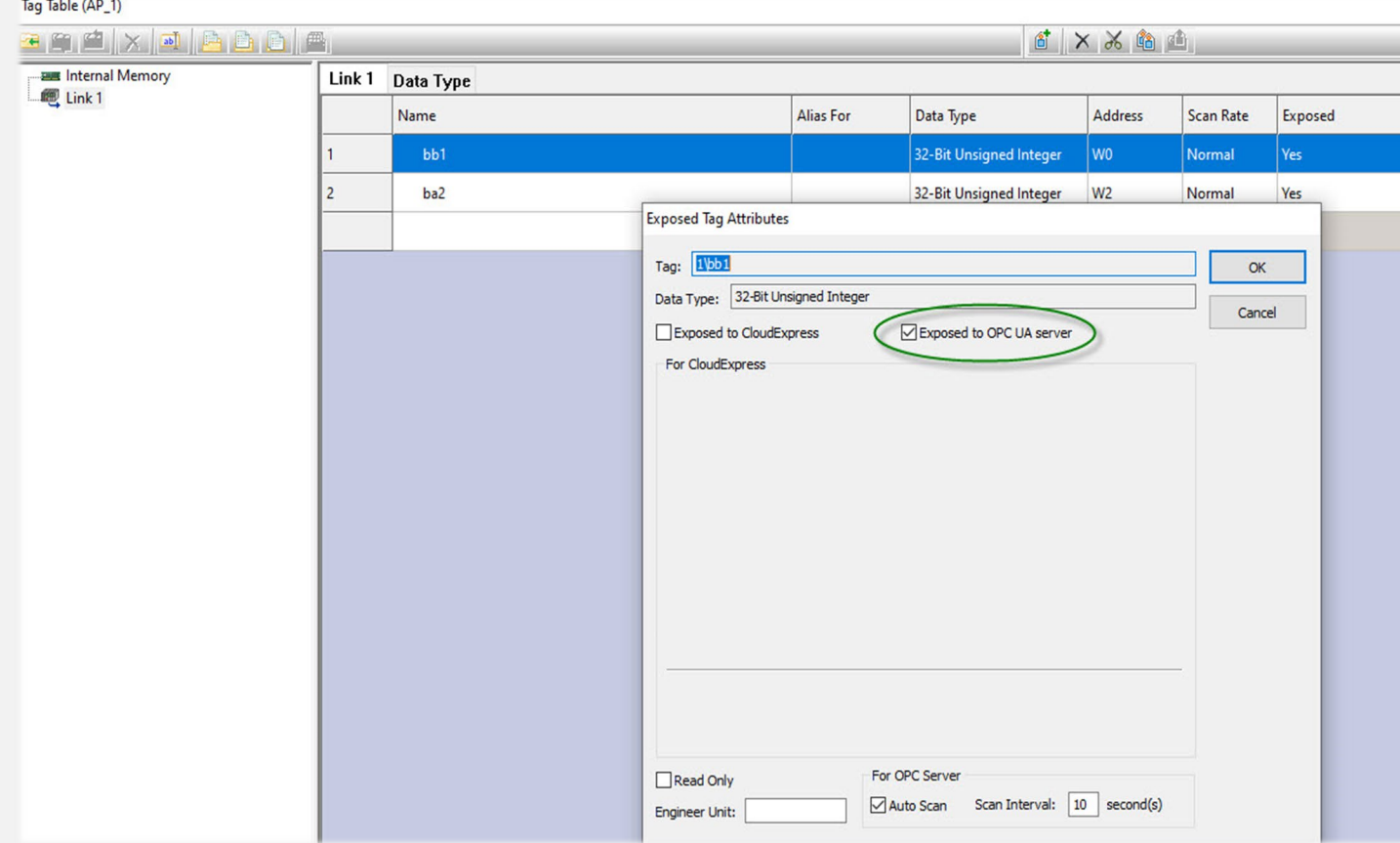

You can create tags in "internal memory" or "link". Then, click the "Exposed to OPC UA server" option for these tags for OPC connections. User names and passwords for signing in to the OPC server: The Panel acts as an OPC server, so "user names" and passwords are also the same as the panel settings.

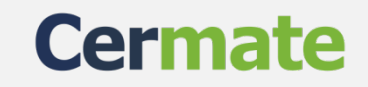

#### **User names and password for sign in to OPC server:**

The Panel acts as an OPC server, so "user names" and passwords are also the same as the panel

settings.

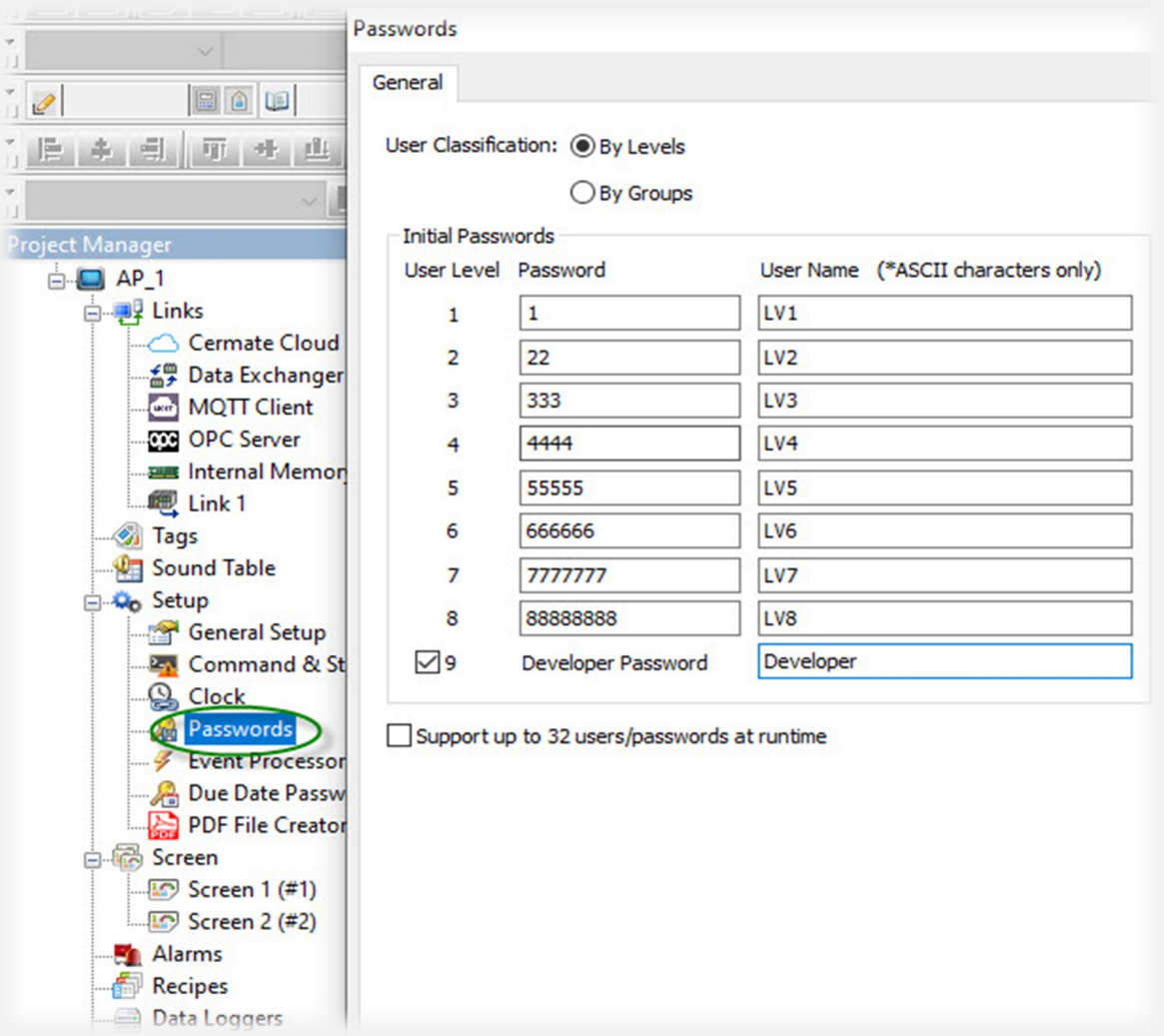

When you finish all the OPC server settings, you can run OPC Server on the Panel or the PanelExpress.

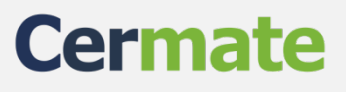

#### **For OPC client connection:**

The PanelExpress not only supports the OPC client but also supports the OPC server connection. Here are the settings below.

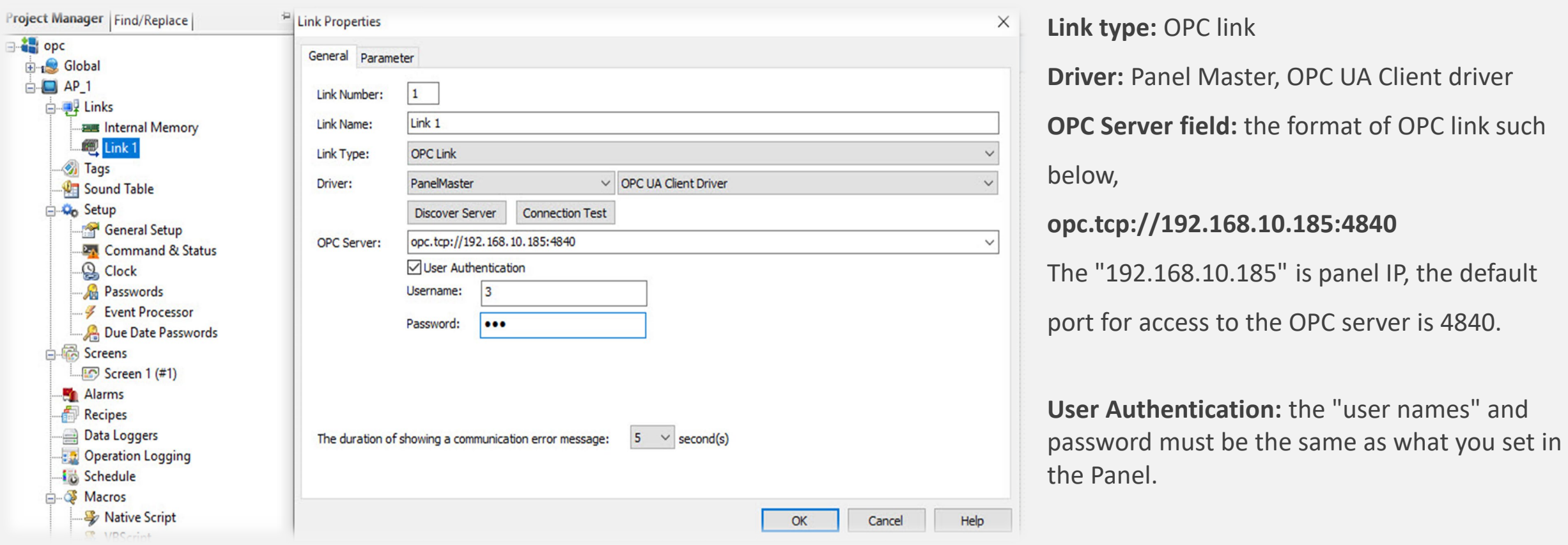

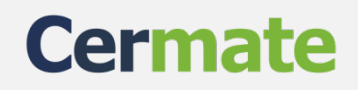

#### **Connect successfully with the "Test Connection" button**

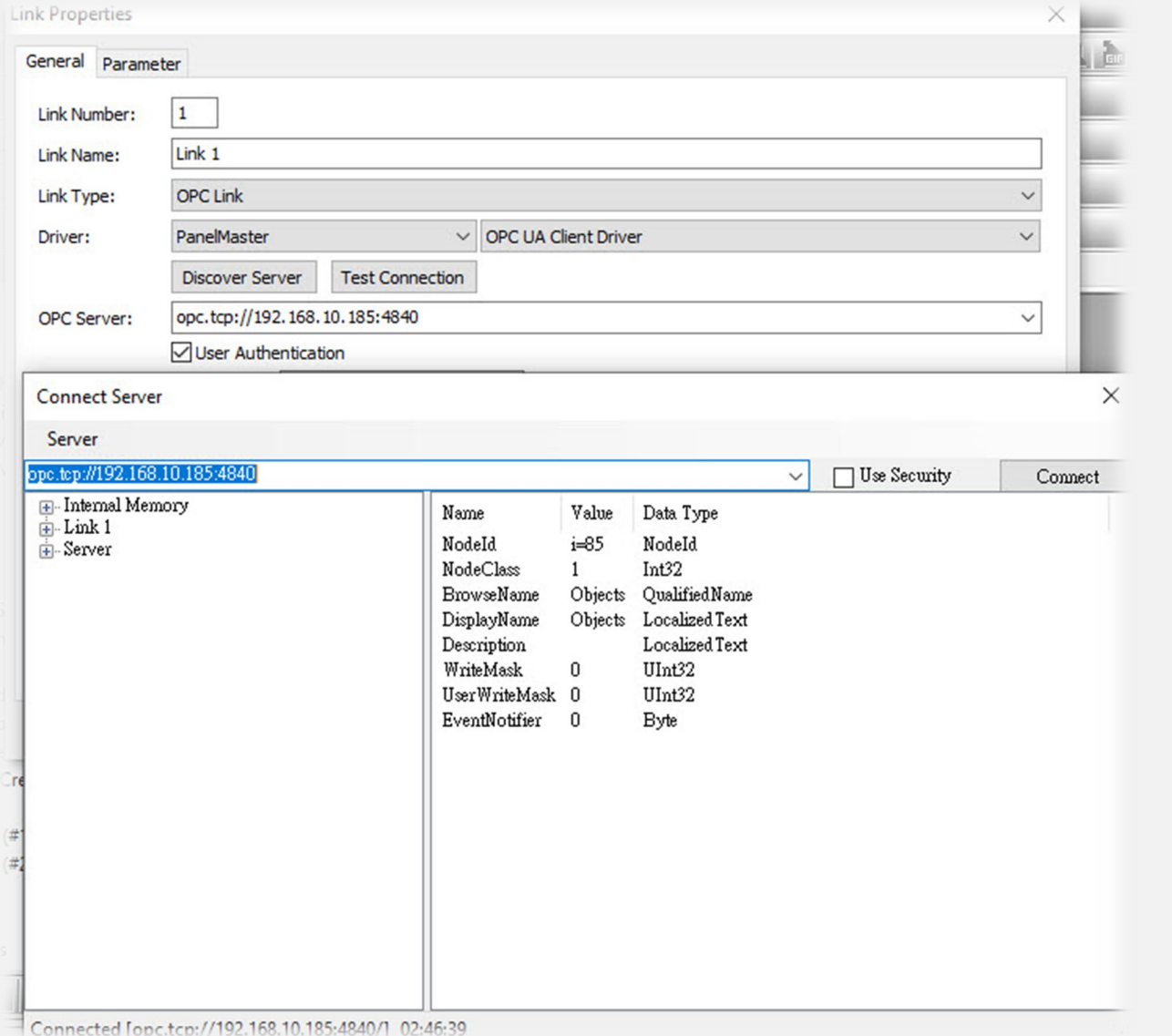

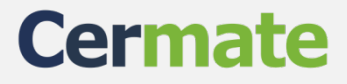

### **3rd step: Load tags from OPC server(in Panel Express)**

Click "tag" item and choose "load tags from the OPC server."

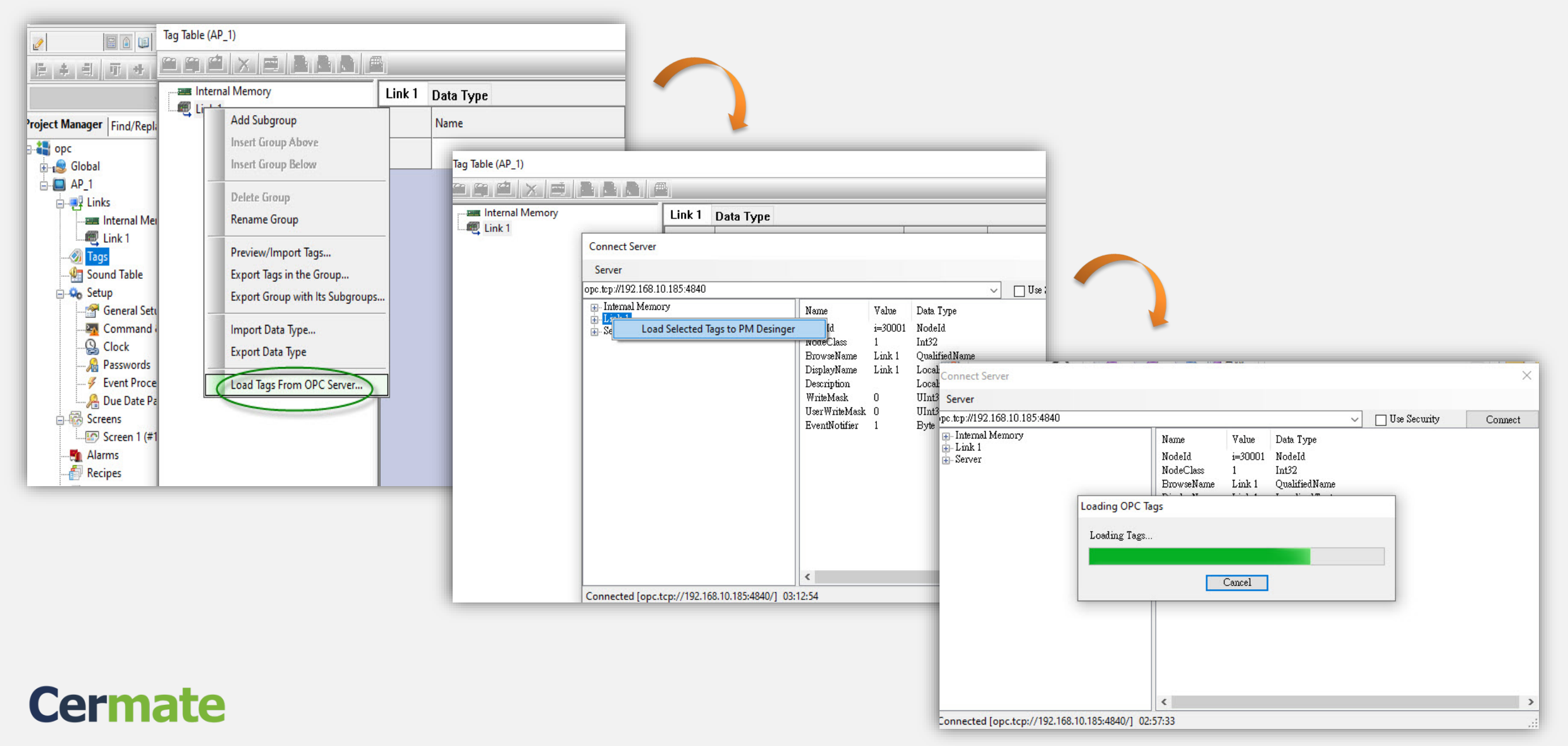

**Next, drag down the tags to the internal memory blocks shown as below.**

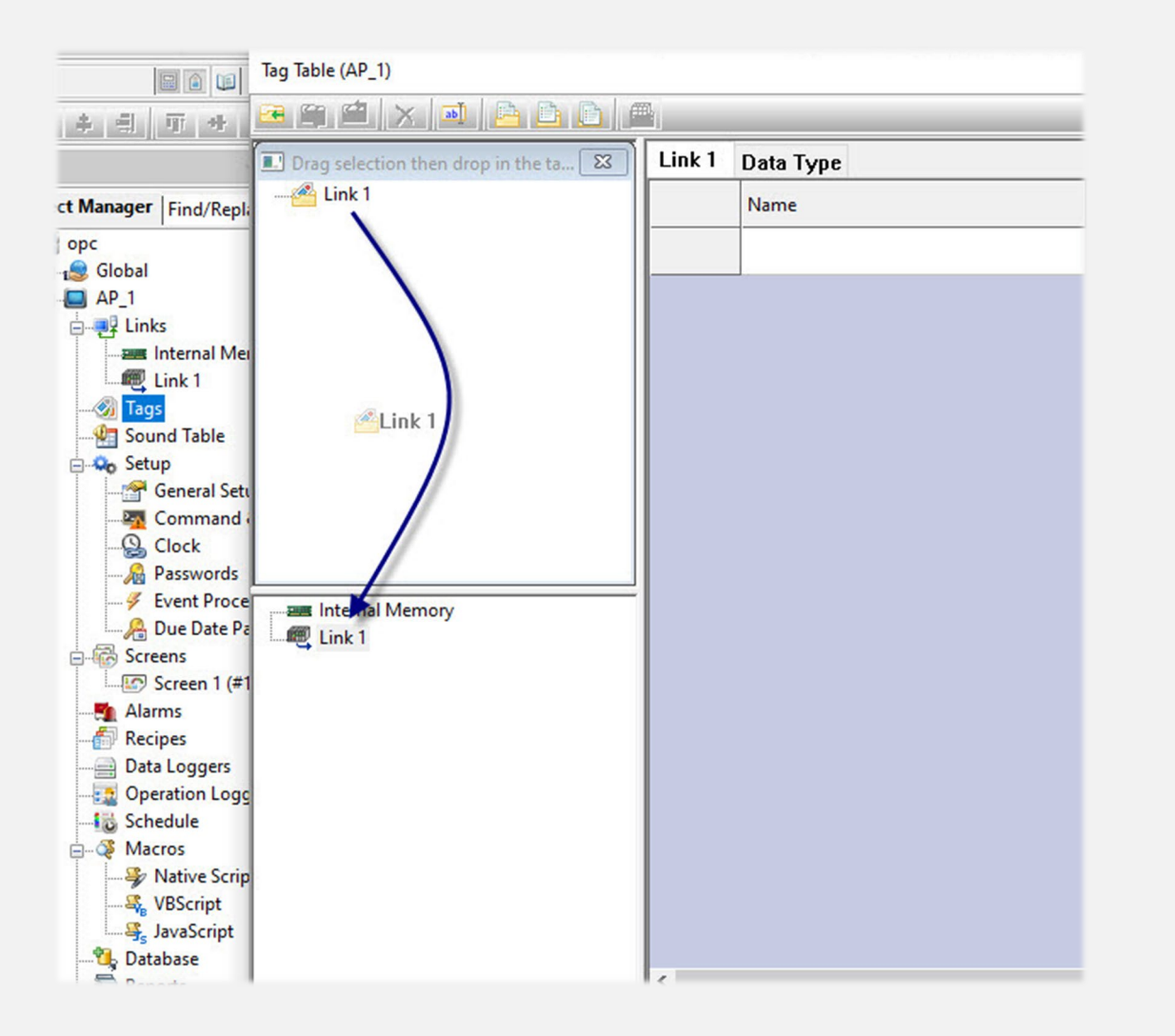

#### **Choose "add" or "marge" according to your project.**

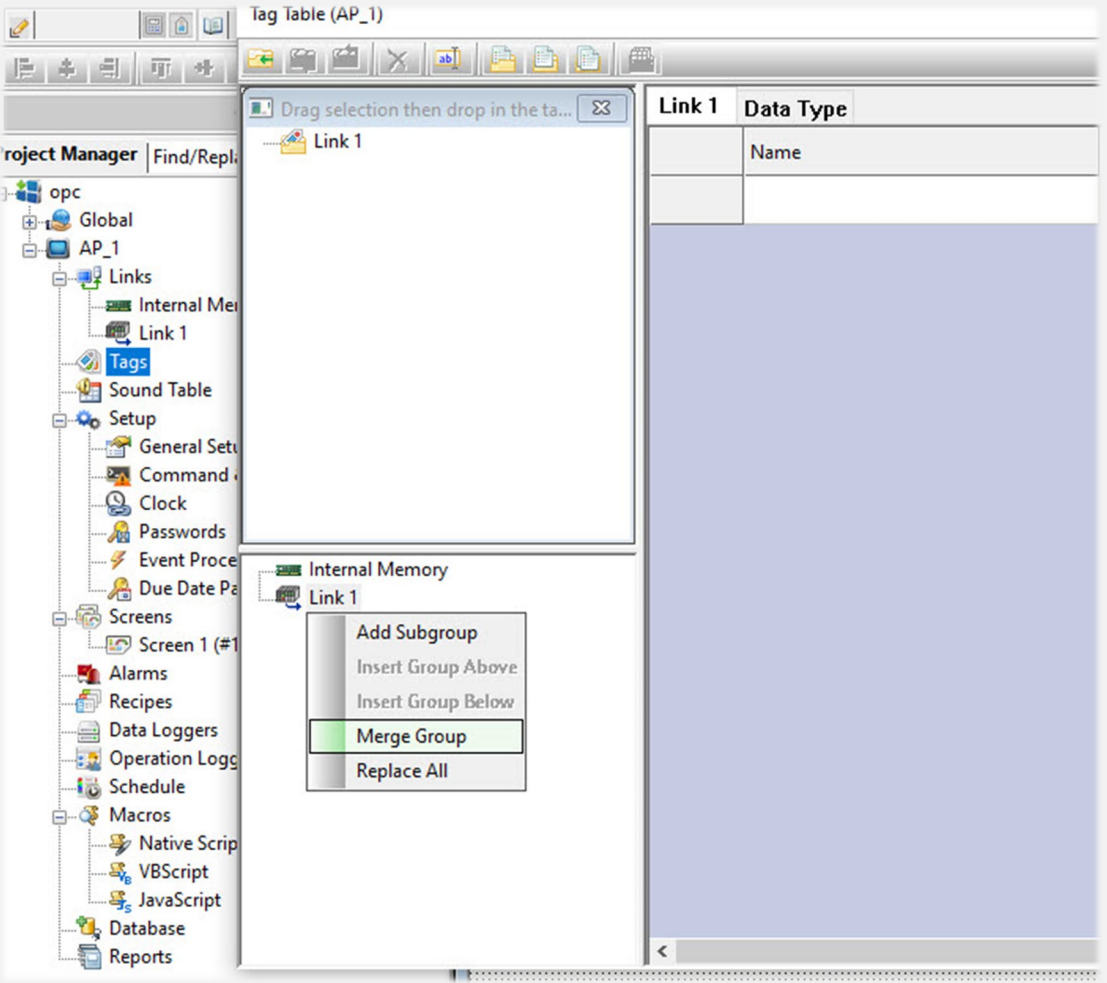

### **Cermate**

#### **Congratulations on your completion**

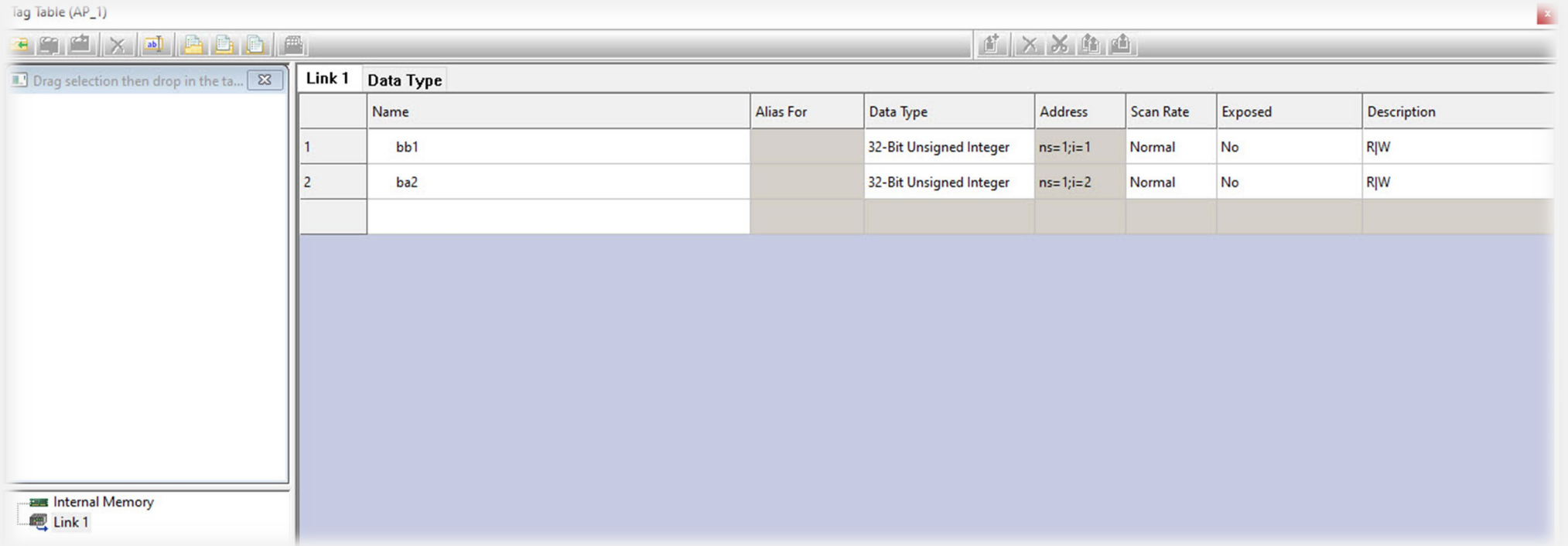

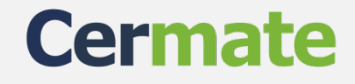

#### **www.cermate.com**

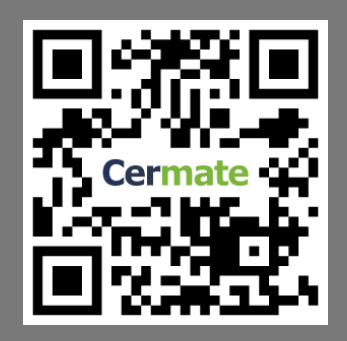

**Than you for your patience.**

**Taiwan Cermate Technologies Inc.** 7F.-1, No.168, Liancheng Rd. Zhonghe Dist.,New Taipei City 235, Taiwan(R.O.C.) Tel: (+886)-2-22437000 Email: service@cermate.com

#### **China / Shanghai Shanghai Cermate Technologies Inc.**

Rm. 1601, No.1(Tongda Building), Lane 600, Changning District, Shanghai 200051, China

TEL: (+86)-21-23570800~2 E-MAIL: service01.sh@cermate.com

**China / Shenzhen Shenzhen Cermate Technologies Inc.** 4F D Building,Sogood Science Park, SanWei community,Hangcheng Street, Baoan District,Shenzhen 518126, China

TEL: (+86)-755-83562179 E-MAIL: sa-cermate@cermate.com

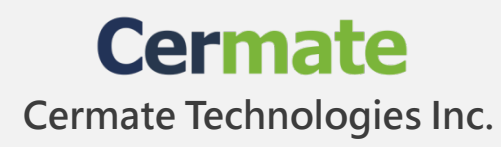